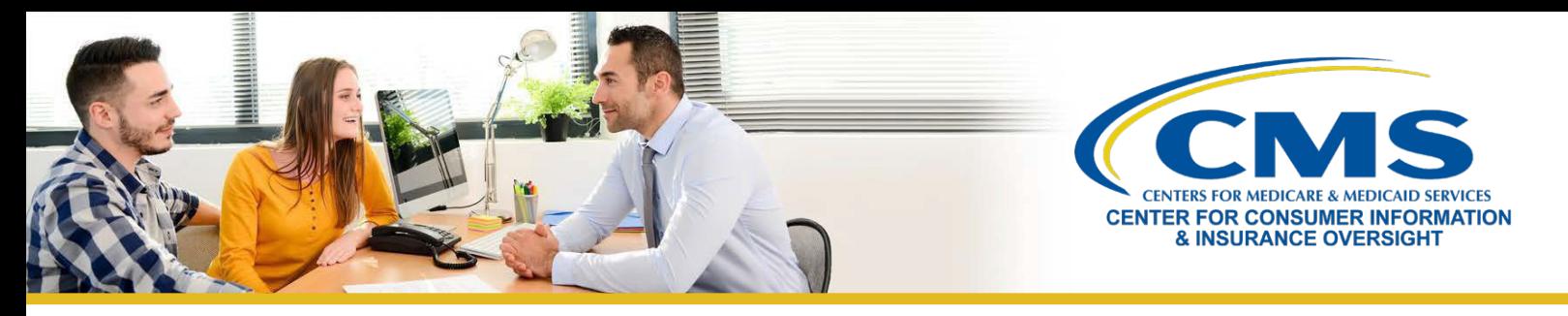

# **Guía para registro y capacitación en el Mercado del año del plan 2024 para agentes y corredores que regresan**

Este recurso ofrece un resumen del proceso de registro y capacitación en el Mercado de Seguro Médico para el año del plan 2024 para agentes y corredores **que regresan** que completaron el registro y la capacitación del año del plan 2023. Los agentes y corredores que regresan y que participaron en el Mercado Individual en el año del plan 2023 son elegibles para hacer la **Capacitación para agentes y corredores que regresan** más breve para el año del plan 2024. Siga estos pasos:

## **Paso uno | Actualizar su perfil de MLMS**

- » Inicie sesión en el [Portal de Empresas de los CMS.](https://portal.cms.gov/) Si ha olvidado su ID de usuario o contraseña, haga clic [aquí](https://www.cms.gov/CCIIO/Programs-and-Initiatives/Health-Insurance-Marketplaces/Downloads/Avoid-Duplicate-Portal-Account_QRG_FINAL.pdf) a fin de obtener orientación para evitar crear una cuenta duplicada.
- » Haga clic en la ficha **Marketplace Training Agent Broker** (Capacitación en el Mercado: Agente/corredor) para mostrar todos los vínculos disponibles y seleccione el vínculo **MLMS Training** (Capacitación de MLMS).
- » Escriba toda la información que corresponda en su perfil de MLMS. Los campos del perfil de MLMS se personalizarán con base en el rol de usuario que seleccionó.
	- o Seleccione uno de estos roles de usuario: 1) **Marketplace Agent Broker** (Agente/corredor del Mercado) o 2) **Not an Agent Broker** (No un agente/corredor).
- » La información que use para completar su perfil de MLMS se usará para completa[r Find Local Help](https://ayudalocal.cuidadodesalud.gov/es/%23/) en [CuidadoDeSalud.gov](https://www.healthcare.gov/) y [Help On Demand](https://www.cms.gov/CCIIO/Programs-and-Initiatives/Health-Insurance-Marketplaces/Help-On-Demand-for-Agents-and-Brokers) de manera que los consumidores, pequeños empleadores y empleados de pequeñas empresas puedan encontrarlo para recibir asistencia.
- » Una vez que haya verificado y guardado su rol, la información de contacto comercial y/o profesional, seleccione **Save/Update** (Guardar/Actualizar) y, después, **Next** (Siguiente) para completar su perfil de MLMS.

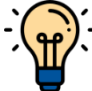

**Nota**: Si corresponde a su rol de usuario (es decir, todos los roles antes indicados, excepto la opción Not an Agent Broker [No un agente/corredor]), asegúrese de escribir su Número de productor nacional (NPN) correctamente. Los números de NPN son exclusivos para perfiles de individuos, negocios y entidades con base en la web. Escribir un NPN individual inexacto y/o copiar un NPN individual en los campos de negocios y entidades con base en la web puede dar como resultado que se niegue compensación o crédito por parte de emisores por asistir a consumidores con la inscripción en un plan del Mercado.

# **Paso Dos | Completar la capacitación para agentes y corredores a través del MLMS o de un vendedor aprobado por el HHS**

- » En el [Portal de Empresas de los CMS, h](https://portal.cms.gov/)aga clic en la ficha **Marketplace Training Agent Broker** (Capacitación en el Mercado: Agente/corredor) para mostrar todos los vínculos disponibles y seleccione el vínculo **MLMS Training** (Capacitación de MLMS).
	- o Los agentes y corredores que regresan participantes en capacitación y registro para el Mercado Individual para el año del plan 2024 serán inscritos automáticamente en la **Capacitación en el Mercado para agentes y corredores que regresan**, pero pueden inscribirse en planes de estudio adicionales, como el plan de estudios de SHOP o la capacitación completa en el Mercado Individual, según lo deseen.

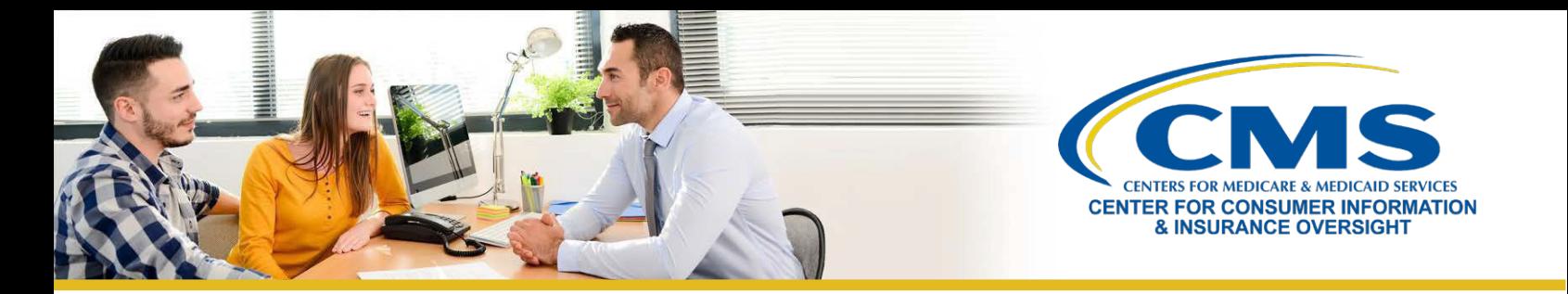

- » Después de seleccionar el vínculo **MLMS Training** (Capacitación de MLMS), siga los pasos uno a tres de la página inicial del MLMS para inscribirse y completar el plan de estudios de la capacitación que elija, ya sea para el Mercado Individual, SHOP, o ambos.
- » Si decide completar la capacitación a través del vendedor aprobado por el HHS, debe acceder a la capacitación a través del Portal de Empresas de los CMS. No puede ir directamente al sitio web del vendedor para acceder al contenido de la capacitación.
- » Seleccione el vínculo "Access Training" (Acceder a capacitación) correspondiente al vendedor y el Portal de Empresas de los CMS lo redirigirá a su sitio web.
- » Una vez que complete la capacitación a través del vendedor aprobado por el HHS, será redirigido para iniciar sesión nuevamente en el Portal de Empresas de los CMS a fin de completar el registro, incluida la firma de los Convenios con el Mercado que corresponda en el MLMS.

#### **Paso Tres | Formalizar los Convenios que corresponda en el MLMS**

» Una vez que haya actualizado su perfil de MLMS y completado la capacitación a través del MLMS, deberá lanzar, leer y seleccionar el botón **I Agree** (Acepto) para todos los Convenios que corresponda.

### **Paso cuatro | Confirmar el estado de registro e imprimir certificado**

- » Si ha completado todos los pasos, puede seleccionar **Print Certificate(s)** (Imprimir certificados) en la página de inicio del MLMS y seguir el paso tres a continuación.
- » Después de formalizar los Convenios, puede confirmar su estado de registro en la página [Agent and Broker](https://data.healthcare.gov/ab-registration-tracker) [Marketplace Registration Tracker](https://data.healthcare.gov/ab-registration-tracker) (Rastreador de registro de agentes y corredores en el Mercado). Revise esta página para confirmar que haya completado todos los pasos del registro.
	- o La información puede tardar uno o dos días laborables en aparecer en el Rastreador de registro de agentes y corredores en el Mercado.
- » Confirme que su información aparezca en la [Lista de cumplimentación de registro \(RCL\) de agentes y corredores](https://data.healthcare.gov/ffm_ab_registration_lists)  [en FFM.](https://data.healthcare.gov/ffm_ab_registration_lists)
	- o Su información puede tardar uno o dos días laborables en aparecer en la RCL.
	- o Puede tardar hasta tres días laborables en aparecer en [Find Local Help.](https://ayudalocal.cuidadodesalud.gov/es/%23/)
	- o Si su NPN no aparece en la RCL para el año del plan 2024, envíe un correo electrónico a: [FFMProducer-](mailto:FFMProducer-AssisterHelpDesk@cms.hhs.gov) [AssisterHelpDesk@cms.hhs.gov](mailto:FFMProducer-AssisterHelpDesk@cms.hhs.gov) para pedir asistencia.